# <span id="page-0-0"></span>**Dell OpenManage Server Update Utility** 版本 **6.5** 《用户指南》

关于 [Dell OpenManage Server Update Utility](file:///E:/Software/smsuu/6.5/cs/ug/overview.htm#wp1196148) [关于](file:///E:/Software/smsuu/6.5/cs/ug/gui_mode.htm#wp1196274) GUI 模式 [关于](file:///E:/Software/smsuu/6.5/cs/ug/cli_mode.htm#wp1196023) CLI 模式 将 [Server Update Utility](file:///E:/Software/smsuu/6.5/cs/ug/integrat.htm#wp1001592) 与其他组件集成 [已知问题和常见问题](file:///E:/Software/smsuu/6.5/cs/ug/faq.htm#wp1066209)

### 注和小心

**// 注:** "注"表示可以帮助您更好地使用计算机的重要信息。

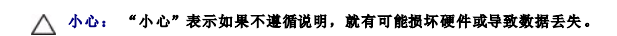

# 本说明文件中的信息如有更改,恕不另行通知。 **© 2011 Dell Inc.** 版权所有,翻印必究。

未经 Dell Inc. 书面许可,严禁以任何形式复制这些材料。

本文中使用的商标:Dell™、DELL 徽标、PowerEdge™ 和 OpenManage™ 是 Dell Inc. 的商标。Microsoft®、Windows®、 Windows Server®、Windows NT®、Active Directory® 和 Windows<br>Vista® 是 Microsoft Corporation 在美国和埃其他国家或地区的商标或注册商标。Red Hat Enterprise Linux® 和

本说明文件中述及的其它商标和产品名称是指拥有相应商标和产品名称的公司或其制造的产品。Dell Inc. 对不属于自己的商标和商品名称不拥有任何所有权。

**2011** 年 **3** 月

**Dell OpenManage Server Update Utility** 版本 **6.5** 《用户指南》

#### 注和小心

**/ 注:** "注"表示可以帮助您更好地使用计算机的重要信息。

# 小心: "小心"表示如果不遵循说明,就有可能损坏硬件或导致数据丢失。

#### 本说明文件中的信息如有更改,恕不另行通知。 **© 2011 Dell Inc.** 版权所有,翻印必究。

未经 Dell Inc. 书面许可,严禁以任何形式复制这些材料。

本文中使用的商标:Dell™、DELL 徽标、PowerEdge™ 和 OpenManage™ 是 Dell Inc. 的商标。Microsoft®、Windows®、 Windows Server®、Windows MT®、Active Directory® 和 Windows<br>Vista® 是 Microsoft Corporation 在美国和火式性国家或地区的商标或注册商标。Red Hat Enterprise Linux® 和

本说明文件中述及的其它商标和产品名称是指拥有相应商标和产品名称的公司或其制造的产品。Dell Inc. 对不属于自己的商标和商品名称不拥有任何所有权。

**2011** 年 **3** 月

# <span id="page-2-0"></span>关于 **CLI** 模式

### **Dell OpenManage Server Update Utility** 版本 **6.5** 《用户指南》

#### ●  $CLI$  [命令列表](#page-2-1)

命令行界面 (CLI) 可让您运行命令以使用命令执行比较和更新。

要从 CLI 运行 SUU,必须位于 *Dell Server Updates* DVD 根目录中。如果在网络共享上运行 SUU,则将 *Dell Server Updates* DVD 的内容复制到共享目录并从共享目录运行 CLI。

可以使用 CLI 来:

- l 运行命令以执行比较和更新。
- l 查看更新进度。

# <span id="page-2-1"></span>**CLI** 命令列表

#### 表 **3-1. CLI** 命令列表

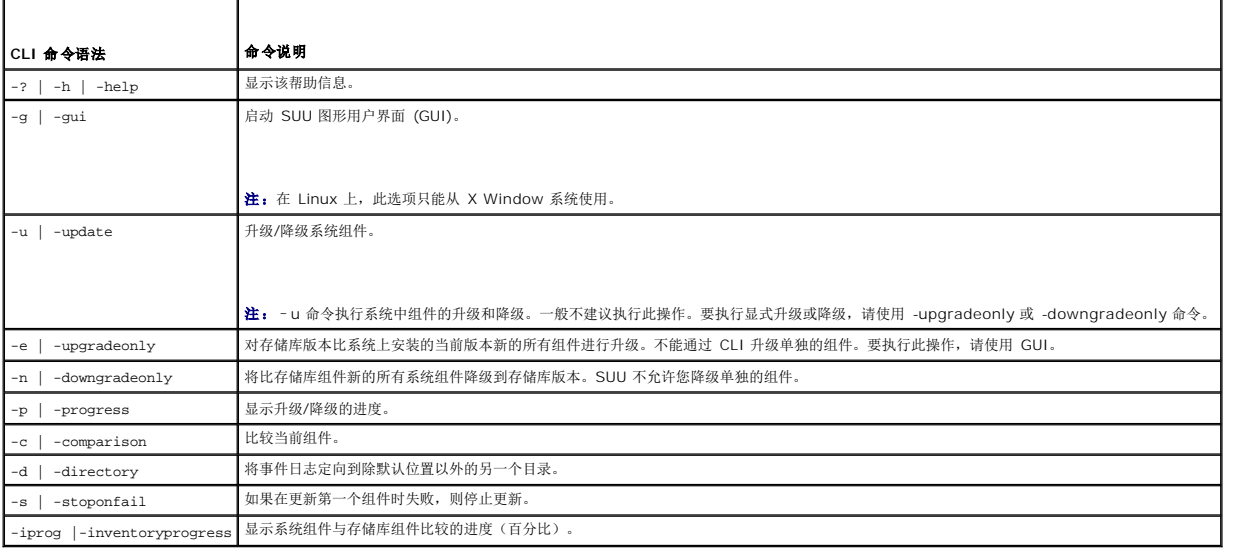

#### <span id="page-3-0"></span>已知问题和常见问题

**Dell OpenManage Server Update Utility** 版本 **6.5** 《用户指南》

- [已知问题](#page-3-1)
- [常见问题](#page-5-0)

## <span id="page-3-1"></span>已知问题

以下是 Dell OpenManage Server Update Utility (SUU) 的一些已知问题。

### 由于 **USB** 仲裁服务而超时

当 USB 仲裁服务正在运行时,如果运行 SUU 或手动尝试在运行 VMware ESX4.1 操作系统的管理节点上运行 Inventory Collector ,会出现超时。当手动运行 DUP 时,会显示错误 信息, 并且该公用程序程序会退出。要解决这个问题, 停止 USB 仲裁服务:

- 1. 检查 USB 仲裁服务是否正运行 ps aux|grep usb 命令。
- 2. 通过使用 chkconfig usbarbitrator off 命令,阻止 USB 仲裁服务在引导期间启动。
- 3. 停止 usbarbitrator 后,重新启动服务器,让 DUP 和/或 Inventory Collector 运行。

**公注:**如果您需要 usbarbitrator, 可在更新完成后手动启用它。要启用 usbarbitrator, 请运行 chkconfig usbarbitrator on 命令。

#### **Microsoft Windows Small Business Server 2008** 操作系统上的资源清册故障

如果登录运行在 Microsoft Windows Small Business Server 2008 操作系统上的系统,即使您拥有管理员权限也会作为普通用户登录。

 $\mathscr{L}$  注: 对于运行于 Windows 操作系统上的系统, 名为 User Account Control (UAC, 用户帐户控制) 的功能可以自动降低安全漏洞的风险。

在系统上运行 SUU 或 DUP 之前,请先在"Group Policy Editor"(组策略编辑器)中更改安全选项。要实现这一点,请:

- 1. 使用以下方法之一打开 Group Policy Editor (组策略编辑器):
	- <sup>l</sup> 对于本地组策略,请单击"**Start**"(开始)®"**Run**"(运行)® **gpedit.msc**。
	- l 对于基于 Active Directory(活动目录)的 Group Policy Object(GPO,组策略对象),请单击"Start"(开始)→"Run"(运行)→gpmc.msc 并浏览至所需的 GPO。

■ 注: 确保您的系统属于域成员。

将显示"Group Policy Editor"(组策略编辑器)窗口。

2. 浏览至"**Computer Configuration**"(计算机配置)®"**Windows Settings**"(Windows 设置)®"**Security Settings**"(安全设置)® "**Local Policies**"(本地 策略)→ "**Security Options**"(安全选项)。

屏幕将显示"**Policy**"(策略)窗口。

- 3. 导航至"**User Account Control: Behavior of the elevation prompt for administrators in Admin Approval Mode**"(用户帐户控制:管理员批准模式中管理员的提 升权限提示的行为)
- 4. 右键单击并选择"**Elevate without prompt**"(不提示,直接提升)。

#### **DUP** 在 **64** 位 **Red Hat Enterprise Linux** 操作系统上发生故障

如果 DUP 未能在 64 位 Red Hat Enterprise Linux 操作系统上运行, 可手动安装以下 RPM:

- l compat-libstdc++-33.i686
- l libstdc++-4.4.4-13.el6.i686
- l libxml2.i686
- l libXp.i686

l libXtst.i686

**注:** RPM 可在 Red Hat Enterprise Linux 6 x64 介质中找到。

#### **Dell\_PV\_Utils\_NASDUP.exe** 在 **Invcol** 执行过程中初始化失败

如果使用 Microsoft Windows Server 2003 操作系统,则需要 .Net Framework 2.0 才能运行 **Dell\_PV\_Utils\_NASDUP.exe**。如果没有 .Net Framework 2.0,可能会显示以 下错误信息:

The application failed to initialize properly (0xc0000135). Click on OK to terminate the application. ("应用程序无法正常初始化(0xc0000135)。单击确定以终止该应用程序"。)

### 启用操作系统设备

SUU 并不对操作系统中禁用的设备进行资源清册或更新,尽管这些设备有可能显示在比较报告中。要更新禁用的设备,请在操作系统中进行相应更改并重新启动 SUU。

### **Linux** 系统需要 **libstdc++-libc6.2-2.so.5** 和 **libstdc++-libc6.2-2.so.3** 库

在 Linux 系统上,需要 **libstdc++-libc6.2-2.so.5** 和 **libstdc++-libc6.2-2.so.3** 才能运行 SUU。如果在系统上安装了 SUSE Linux Enterprise Server 或当前版本的 Red Hat Enterprise Linux,则系统具有这些库。如果系统没有这些库,但是正在系统上运行所支持版本的 Red Hat Enterprise Linux 或 SUSE Linux Enterprise Server,则从 **RedHat.com**、Red Hat CD(对于 Red Hat 客户)或 SUSE Linux Enterprise Server CD(对于 SUSE Linux 客户)安装 **compat-libstdc++** RPM。

### 运行 **Linux** 更新

SUU 使用 Dell Update Package (DUP) 来更新各个系统组件。在 Linux 更新期间,DUP 会使用 Linux lockfile 公用程序创建 **/var/lock/.spsetup** 文件。当出现以下一种情况时, 就会创建该文件:

- l 内核恐慌
- <sup>l</sup> DUP 过程中的重新引导命令,防止 TERM 信号中断或停止正在运行的进程

如果出现这些情况中的一种,就会创建而不是删除 **/var/lock/.spsetup** 文件,造成 SUU 报告成功更新并提示用户重新引导系统。再次运行 SUU 并运行比较报告时,比较过程会报告设 备状态没有更改。

如果出现这种情况并且并未运行更新,则在运行其它更新前删除 **/var/lock/.spsetup** 文件。

### 用进度选项运行 **SUU**

使用 -p(进度)选项运行 SUU 时,会报告 SUU 当前实例日志位置,而不是 SUU 更新日志位置。

#### 更新多个设备

在同一个系统上更新多个相同设备时,SUU 会将更新应用到所有设备的所有实例。例如,如果系统配置有三个控制器,分别运行固件/驱动程序版本 1.1、1.2 和 1.3,而存储库包含版本 1.2,则更新会将固件版本 1.2 应用到所有设备。

#### 更新 **PERC** 固件

如果系统上安装有多个 PowerEdge Expandable RAID Controller (PERC) 卡,可能需要多次运行 SUU 更新来更新所有 PERC 卡的固件。如果在最初的 SUU 更新期间有一个或多个 卡更新失败,此过程可确保所有 PERC 卡都得到更新。

如果控制器上正在运行其它活动,如一致性检查或后台初始化 (BGI), PERC 更新软件包可能会失败。在运行更新软件包前,确保没有运行此类活动。

### 在同一会话中重新启动系统资源清册

如果在 var 或 tmp 文件夹中没有足够空间, SUU 将不允许在同一会话中重新启动系统资源清册。

在 Linux 中,如果 **var** 或 **tmp** 文件夹中的空间不足,SUU 会显示以下错误信息:

Not enough space available in /var or /tmp folder. Please make sure you have atleast 100MB. (/var 或 /tmp 文件夹中没有足够空间。请确保至少有 100MB。)

确保在 **var** 或 **tmp** 文件夹中有足够的空间并重新启动 SUU 以启动系统资源清册。

#### 从网络位置运行 **SUU**

- <sup>l</sup> 从网络位置运行 SUU 并且执行系统资源清册时,如果与网络断开连接,SUU 会显示空白的比较报告。要查看比较报告的内容,确保连接到网络并重新启动 SUU。
- 1 从网络位置运行 SUU 并且已显示比较报告时,如果与网络断开连接并随后单击"Update"(更新)按钮, SUU 不会更新任何组件。要更新组件,确保连接到网络并重新启动 SUU。

### 删除临时文件夹

从网络位置运行 SUU 时,JRE 会在 **<%**系统驱动器**%>:\Documents and Settings\<%**用户**%>\Local Settings\Temp\hsperfdata\_<%**用户**%>** 目录 (Microsoft Windows) 或 **/var** 文件夹 (Linux) 中创建临时文件。需要手动删除这些临时文件。

### 更新 **H661** 固件

如果 CERC ATA RAID 控制器配置了 H661 固件, 则 SUU 不能将固件更新到最新版本。要更新固件, 请使用 -force 选项手动应用具有最新固件版本的 DUP。

#### 使用远程访问控制器虚拟介质

请勿使用虚拟介质在系统上远程运行 SUU。这会断开虚拟介质连接,导致 SUU 更新失败。

### 在 **SUU** 目录名称中使用特殊字符

如果您从名称中包含 "、:、/、\、\$ 等特殊字符的目录运行 SUU, SUU 将会失败。

例如,当 USB DVD-ROM 或 USB 磁盘连接到 SUSE Linux Enterprise Server 操作系统时,默认情况下,它可能会安装到名称中包含特殊字符的目录。例如,/media/USB:1:2/

在运行 SUU 时,建议使用不包含任何特殊字符的目录名称。

#### 运行 **RAC DUP** 软件包

当远程访问控制器 (RAC) DUP 软件包(RAC 4/P 或 RAC 4/i)正在运行时,如果您启动 SUU,DUP 软件包执行可能会失败。要解决此问题,请仅在 RAC DUP 软件包已执行完之后运行 SUU.

### <span id="page-5-0"></span>常见问题

为什么会得到弹出对话框,指示**: "**There is no disk in the drive.Please insert a disk into drive" (驱动器中没有磁盘。请在<br>驱动器中插入磁盘)?

在 SUU 运行时,*Dell Server Updates* DVD 从 DVD 驱动器中弹出。SUU 在执行过程中一直需要该 DVD 存在。

# 在 Linux 系统上运行 suu -c 时,出现错误 "Problem executing Inventory Collector" (执行资源清册收集程序时出现问<br>题)。什么造成此错误并且如何解决?

SUU 的资源清册收集程序子组件要求在系统上安装 **libstdc++-libc6.2-2.so.3** 共享库。从 **RedHat.com**、Red Hat CD(如果系统上运行的是受支持版本的 Red Hat Enterprise Linux) 或 SUSE Linux Enterprise Server CD (如果系统上运行的是 SUSE Linux Enterprise Server) 安装 compat-libstdc++ RPM。

#### 为什么会出现弹出框"**Unsafe Removal of Device**"(不安全卸下设备)?

SUU 更新的一部分要求更新背板固件。如果在快擦写更新期间操作系统查询背板,而背板没有响应,操作系统会收到不安全卸下设备的提示。在背板固件更新后,会看到指示添加了新设备的 屏幕。

#### 使用 **SUU GUI** 执行更新时,显示一条信息,要求我查看用户指南,了解为什么树中没有显示服务器对象的可能原因。

要执行更新,必须在所支持的系统上运行 SUU 并且必须具有正确的用户访问权限。对于 Microsoft Windows,必须具有管理员权限,而对于 Linux,必须具有 root 权限。有关支持的服 务器和操作系统的列表,请参阅 **support.dell.com/manuals** 上的《Dell 系统软件支持值表》。

#### 运行 **SUU** 时,为什么没看到比较报告?为什么不能更新系统?

SUU 要求 Windows 用户具有本地管理员权限。要获得本地管理员权限,用户必须属于本地管理员组或使用本地管理员帐户。在 Linux 系统上,只有 root(用户 ID 0)用户可以看到比 较报告并执行更新。

#### 我得到"**Prerequisites not met**"(不满足前提条件)错误。我应该怎么做?

运行前提条件检查并安装建议的项目。有关详情,请参阅["执行前提条件检查](file:///E:/Software/smsuu/6.5/cs/ug/gui_mode.htm#wp1188218)"。

#### 为什么在运行 **SUU** 的同时尝试运行 **Dell Update Package** 时得到信息"**Inventory operation exceeded specified timeout**"(资源清册操作超过指定超时)?

同时运行 SUU 和另外的一个 DUP 会造成无法预料的行为。SUU 在后台运行 DUP。因此,用户无需运行 DUP。运行 SUU 或 DUP;不要同时运行它们。

#### 我无法启动 SUU。即使系统上没有运行其它 SUU 实例, 也会显示"Another instance of SUU is already running"(另一个 **SUU** 实例已在运行)信息

要确保系统上没有运行其它 SUU 实例:

在运行 Windows 操作系统的系统上,打开 **Windows** 任务管理器,单击"**Applications**"(应用程序)选项卡,并查看 SUU 是否在运行。

在运行 Linux 操作系统的系统上,打开终端并键入 ps -eaf | grep suu 命令,查看 SUU 是否在运行。

如果 SUU 在运行,关闭应用程序并重新启动 SUU。

如果没有其它 SUU 实例在运行,则 SUU 可能是由于某些原因突然关闭。这会导致创建锁定文件。要在运行 Windows 操作系统的系统上删除这些锁定文件,请导航至 **<%**系统驱动器*%* **>:\dell\suu** 目录并删除 **suu.lck** 文件。

要在运行 Linux 操作系统的系统上删除这些锁定文件,请运行以下命令:

chattr -i suu.lck

rm -f suu.lck

此操作将删除默认情况下位于 **/var/log/dell/suu** 的日志目录中的锁定文件。

#### 使用 **SUU** 更新后无法启动 **Server Administrator**

有些情况下,使用 SUU 更新 Server Administrator 后,有些 Service Administrator 服务可能未运行。重新启动系统并启动 Server Administrator。

#### 无法使用 **SUU** 更新 **BIOS** 版本

对于具有 TCG 1.2 兼容可信平台模块 (TPM) 芯片的系统,如果以下所有情况属实,使用 SUU 和 DUP 更新 BIOS 将会失败:

- <sup>l</sup> Microsoft Windows BitLocker 驱动器加密功能已启用。
- l 可**信平台模块**功能设置为(使用 BIOS)"O**N with Pre-boot Measurement**"(预引导测量打开)。有关 TPM 安全设置的信息,请参阅《Dell OpenManage Server Administrator 联机帮助》或《Dell OpenManage Server Administrator 用户指南》。该指南可从 **support.dell.com/manuals** 在线获取。

有关故障的详情,请参阅 **<%**系统驱动器*%>:***\dell\suu** (Microsoft Windows) 和 **/var/log/dell/suu**(Linux 系统)中的日志文件。

要在这些系统上成功更新 BIOS,请执行以下步骤:

- 1. 禁用 Microsoft Windows BitLocker 驱动器加密功能。有关禁用该功能的信息,请参阅 **www.microsoft.com** 上的 Microsoft 说明文件。
- 2. 重新启动 SUU 并更新 BIOS。
- 3. 重新启动系统。
- 4. 重新启用 Windows BitLocker 驱动器加密功能。有关启用该功能的信息,请参阅 **www.microsoft.com** 上的 Microsoft 说明文件。

我无法运行 **SUU**,显示"**SUU Logging System has failed: There is not enough space on the disk**"(**SUU** 日志记录系统 已失败:磁盘上没有足够的空间)信息

运行 SUU 时,确保在 <%系统驱动器%>:\dell\suu (Windows 操作系统)和 **/var/log/dell/suu**(Linux 操作系统)中指定的日志目录包含至少 10MB 可用空间。

还可以指定另一个目录来保存日志文件。请参阅 SUU 命令行选项了解详情。

[返回目录页面](file:///E:/Software/smsuu/6.5/cs/ug/index.htm)

 $\sim$ 

### <span id="page-8-0"></span>关于 **GUI** 模式

**Dell OpenManage Server Update Utility** 版本 **6.5** 《用户指南》

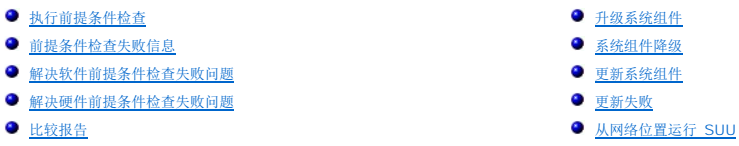

图形用户界面 (GUI) 提供了一种交互式方法来进行比较和更新。

可以使用 GUI 来:

l 查看对比报告,该报告显示系统组件和存储库中的可用组件。

- l 执行升级,降级,或系统设置更新。
- l 浏览存储库。

### <span id="page-8-1"></span>执行前提条件检查

如果通过双击 suulauncher.exe 启动 SUU, SUU 会扫描您的系统以确定是否需要更新硬件或软件。

注:如果您使用的是 SUU 版本 2.0.0 或略新的版本,而且有更新的版本可获得,则会显示警告信息。您可以从 **support.dell.com** 下载更新版本或继续使用当前版本。

如果您系统中的组件不符合前提条件, SUU 会显示不符合其前提条件的硬件或软件的列表。

如果系统中的组件符合前提条件,则会显示比较报告。

### <span id="page-8-2"></span>前提条件检查失败信息

由于存在故障组件而显示检查失败信息,并将相应的解决办法显示如下。

#### 软件前提条件检查失败信息

前提条件检查失败信息:

Your system does not meet the required prerequisites for installing the Dell OpenManage software component. Therefore, the row for the software<br>component is disabled in the Comparison Report. Click Continue to update the

#### 硬件前提条件检查失败信息

#### 前提条件检查失败信息:

Your system does not meet the required prerequisites for some of the hardware component(s). Therefore, all the rows for the hardware component<br>(s) are disabled in the Comparison Report. Click Continue to update the applic 的必要前提条件。因此在比较报告中禁用了这些硬件组件行。请单击继续更新相应的 Dell OpenManage 软件组件。)

#### 软件和硬件前提条件检查失败信息

前提条件检查失败信息:

Your system does not meet the required prerequisites for some of the hardware component(s) and for installing the Dell OpenManage software component. Therefore, all the row(s) will be disabled in the Comparison Report.(您的系统不符合某些硬件组件以及安装 Dell OpenManage 软件组件的必要前提 条件。因此将在比较报告中禁用所有行。)

# <span id="page-8-3"></span>解决软件前提条件检查失败问题

如果在 GUI 模式下启动 Dell OpenManage Server Update Utility (SUU),并且软件组件的前提条件检查失败,则在继续进行组件升级、降级或更新之前,必须安装 Dell

<span id="page-9-5"></span>OpenManage 组件版本 4.3 或更新版本。

### <span id="page-9-0"></span>解决硬件前提条件检查失败问题

如果在 GUI 模式下启动 Dell OpenManage Server Update Utility (SUU), 并且软件组件的前提条件检查失败, 则在继续进行组件升级、降级或更新之前, 必须安装硬件前提条件。 要安装硬件前提条件,请执行以下步骤:

1. 使用 Prerequisites 介质启动系统以达到前提条件级别。

**注:** 在系统 BIOS 中设置引导顺序以使介质驱动器置于系统硬盘驱动器的前面。

在此处输入步骤的结果(可选)。

2. 使用 Prerequisites 介质引导不满足前提条件的系统。

**《注:**可能还需要一次重新引导来完成前提条件更新。除非屏幕上出现相关提示,否则请勿取出介质。

3. 出现提示时,用 *Dell Server Updates* 介质更换 Prerequisites 介质并重新引导系统。

#### 创建 **Prerequisites** 介质

要创建 Prerequisites 介质:

- 1. 访问 **support.dell.com**。
- 2. 在"Support for Enterprise IT"(企业 IT 支持下),单击"**Start Here**"(此处开始)。
- 3. 单击"**Drivers & Downloads**"(驱动程序和下载)。
- 4. 在"**Drivers and Downloads**"(驱动程序和下载)页中,执行以下任一步骤:
	- <sup>l</sup> 在"**Choose a Model**"(选择型号)部分下,单击"**Select Model**"(选择型号)并转[至步骤](#page-9-2) 5。
	- l 在"Choose by Service Tag"(按服务标签选择)部分下,单击"Enter a Tag"(输入标签)并转至[步骤](#page-9-3) 6。
- <span id="page-9-2"></span>5. 在"Enter a service tag"(输入服务标签)字段,输入 Dell 系统的服务标签,单击"Go"(开始),然后转[至步骤](#page-9-4) 9。
- <span id="page-9-3"></span>6. 从"**Select Your Product Family**"(选择产品系列)菜单中,选择"**Servers, Storage, Networking**"(服务器、存储、网络)。
- 7. 从"**Select Your Product Line**"(选择产品线)菜单中,选择 **PowerEdge Server**。
- 8. 从"**Select Your Product Model**"(选择产品型号)列表中,选择 PowerEdge 系统并单击"**Confirm**"(确认)。
- <span id="page-9-4"></span>9. 从"**Operating System**"(操作系统)和"**Driver Language**"(驱动程序语言)下拉式菜单中,选择相应的操作系统和系统语言。
- 10. 从"**Category**"(类别)下拉式菜单中,选择"**Systems Management**"(系统管理)。
- 11. 从显示的结果表中,单击"**File Title(s)**"(文件标题)列中的 **CD ISO - PowerEdge Updates Prerequisites v1.0**。
- 12. 单击"**Download Now**"(立即下载)将 **PE Updates prereq cd.iso** 文件保存到系统。将此文件复制到装有介质刻录程序的系统并用提供的 .iso 文件创建可引导 CD。 该可引导介质即为 Prerequisites 介质。

#### <span id="page-9-1"></span>比较报告

SUU 会将系统上所装组件与存储库中的组件版本进行比较,并在比较报告中显示包含危急程度级别的结果。

### 危急程度级别

<span id="page-10-2"></span>比较报告中的"Criticality"(危急程度)列表示应用更新的重要性。

有关危急程度级别及其相应状态的信息,请参阅表 [2-1](#page-10-1)。

#### <span id="page-10-1"></span>表 **2-1.** 危急程度级别

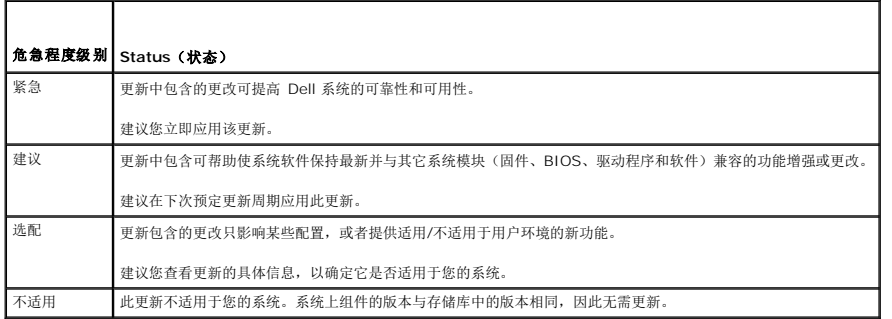

#### 比较报告特性

您可以查看、排序或导出比较报告。

#### 表 **2-2.** 比较报告特性

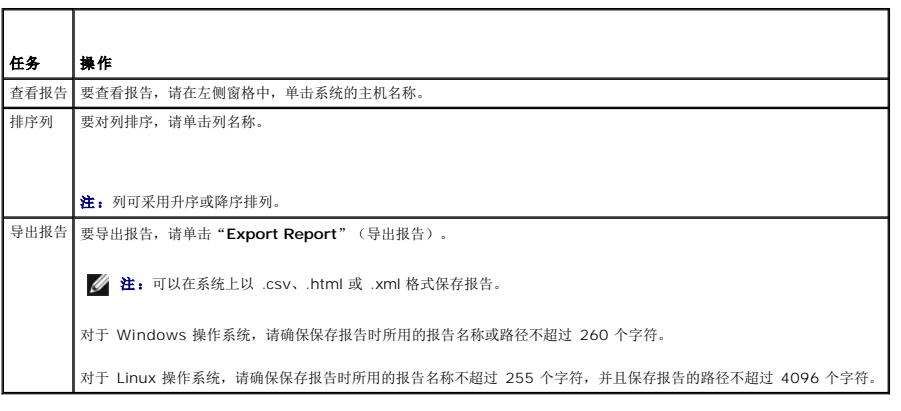

# <span id="page-10-0"></span>升级系统组件

SUU 将安装在您系统上的组件与存储库中可获得的组件版本相比较。如果系统组件的版本低于存储库中组件的版本,SUU 会启用比较报告右上角的"**Upgrade**"(升级)按钮。

要升级存储库组件:

- 1. 选择要升级的组件。
- 2. 单击"**Upgrade**"(升级)应用您已选择的组件。
- 3. 在"**Confirm Update**"(确认升级)对话框中,单击"**Yes**"(是)确认并继续,或者单击"**No**"(否)取消。

在升级组件时, SUU 会显示更新报告。在完成后, SUU 会显示"Update Complete"(更新完成)对话框。

4. 单击 **OK**(确定)。

升级状态会反映在比较报告中。

注:在进行升级时,SUU 会将所有更新软件包复制到系统上的一个临时目录中:对于 Microsoft Windows,该目录为 <%systemdrive%>:\dell\suu; 对于 Linux 操作系统,<br>该目录为 /var/log/dell/suu。升级过程完成后,SUU 会删除此临时目录。如果必须重新引导才能完成升级过程,则该目录会一直保存到重新引导过程完成。

警告:运行 **SUU** 时请勿从 **DVD** 驱动器中取出 **Dell Server Updates DVD**。

### <span id="page-11-4"></span><span id="page-11-0"></span>系统组件降级

SUU 将安装在您系统上的组件与存储库中可获得的组件版本相比较。如果系统组件的版本高于存储库中组件的版本,SUU 会启用比较报告右上角的"**Enable Downgrade**"(启用降级) 按钮。

要将存储库组件降级:

1. 选择"**Enable Downgrade**"(启用降级)。

SUU 会禁用"Enable System Set Update"(启用系统设置更新),并且只会选择比可降级存储库版本组件更新的组件。

- 2. 选择要降级的组件,然后单击"**Downgrade**"(降级)。
- 3. 在"**Confirm Update**"(确认升级)对话框中,单击"**Yes**"(是)确认并继续,或者单击"**No**"(否)取消。

在降级级组件时,SUU 会显示更新报告。在完成后,SUU 会显示"**Update Complete**"(更新完成)对话框。

4. 单击 **OK**(确定)。

降级状态会反映在比较报告中。

# <span id="page-11-1"></span>更新系统组件

SUU 将安装在您系统上的组件与存储库中可获得的组件版本相比较。如果系统组件的版本高于存储库中组件的版本,SUU 会启用比较报告右上角的"**Update**"(更新)按钮,反之亦然。 要在单个会话中升级和降级组件:

1. 选择"**Enable System Set Update**"(启用系统设置更新)。

SUU 会禁用"**Enable Downgrade**"(启用降级)并且"**Upgrade**"(升级)会变为"**Update**"(更新)。在比较报告中,所有可以更新的组件都会选中。

2. 单击"**Update**"(更新)按钮。

将显示包含待更新组件列表的"**Confirm Update**"(确认更新)对话框。

3. 单击"**Yes**"(是)继续更新或单击"**No**"(否)取消更新。

如果单击"**Yes**"(是),SUU 会显示"**Update**"(更新)对话框,其中显示更新的进度。

4. 当更新完成后,单击"**OK**"(确定)。

更新状态会反映在比较报告中。

### <span id="page-11-2"></span>更新失败

在更新系统组件时,如果特定组件更新失败,可以选择继续或停止更新其他组件。

如果选择"Stop on Update Failures"(在更新失败时停止), SUU 在遇到更新失败时不会更新其他组件。

**公注:**只有在选择多个组件进行更新时, "Stop on Update Failures"(在更新失败时停止)复选框才会启用。

#### <span id="page-11-3"></span>从网络位置运行 **SUU**

可以从网络位置运行 SUU 并更新多个系统上的组件:

- 1. 访问网络上 SUU 所在的系统。
- 2. 双击 .exe 文件启动 SUU GUI。

待更新的组件会显示在比较报告中。

3. 单击"**Update**"(更新)、"**Upgrade**"(升级)或"**Downgrade**"(降级)。

注:要在单个会话中更新所有组件,可在单击"**Update**"(更新)之前选择"**Enable System Set Update**"(启用系统设置更新)。

4. 单击"**Yes**"(是)继续或单击"**No**"(否)取消。

如果单击"Yes"(是), SUU 会显示"Update"(更新)对话框, 其中显示更新/升级/降级的进度。

5. 当更新/升级/降级完成后,单击"**OK**"(确定)。

更新会反映在比较报告中。

#### <span id="page-13-0"></span>将 **Server Update Utility** 与其他组件集成 **Dell OpenManage Server Update Utility** 版本 **6.5** 《用户指南》

- 集成 Server Update Utility 与 [Dell Management Console](#page-13-1)
- 集成 Server Update Utility 与 [Dell OpenManage IT Assistant](#page-14-0)

### <span id="page-13-1"></span>集成 **Server Update Utility** 与 **Dell Management Console**

Dell Management Console 是一种基于 Web 的图形用户界面 (GUI),安装在联网环境中的 Management Station 上。 使用 Dell Management Console 可以将 Dell Update Package (DUP) 导入 Management Station 的本地存储库中并可比较软件包版本。 用户可以决定是否更新不相符的系统,更新可以立即进行,也可按使用 SUU 制定的计划进行。

#### 使用增补软件管理功能

使用 Dell Management Console 的增补软件管理功能可以更新用户 Managed System 的硬件和软件组件。 要使用增补软件管理功能:

- 1. 将 *Dell Server Updates* DVD 插入 DVD 驱动器中。
- 2. 双击系统桌面上的 **Dell Management Console** 图标。
- 3. 单击"**Home**"(主页),然后单击"**Patch Management for Dell Servers Home**"(Dell Servers 增补软件管理主页)。

窗口的左窗格中将出现增补软件管理摘要信息以及"**Getting Started**"(使用入门)部分。

 $\mathscr{L}$  注: 如果将通知服务器和 Managed System 部署在企业的防火墙内, 则设置代理服务器就可以安全地从外部网站获取增补软件或下载解决方案。

- 4. 单击"**Download DUP Catalog**"(下载 DUP 目录)并指定 **catalog.cab** 和 **re-req.cab** 文件的位置。
- 5. 单击"**Download Inventory Catalog**"(下载资源清册目录)并从 SolutionSam 网站下载包含资源清册收集程序工具的 cab 文件。
- 6. 单击"**Solution Global Settings**"(解决方案全局设置)并指定 DUP 软件包下载的位置。
- 7. 在"**Getting Started**"(使用入门)部分中,单击"**Install Altiris Agent**"(安装 Altiris 代理),在 Managed System 上安装代理。在 Managed System 上需要有 Altiris 代理才能执行和查看比较报告。

**《 注:** 可以计划在方便的时候运行 Altiris 代理的安装。有关安装 Altiris 代理的详情, 请参阅《Dell Management Console 帮助》。

8. 运行一致性检查以查看比较报告。

比较报告显示当前安装组件与可用于更新网络上每个 Managed System 的组件的对比情况。

有关使用增补软件管理功能的详情,请参阅《Dell Management Console 用户指南》。

#### 设置代理

要设置代理:

- 1. 单击"**Proxy**"(代理)选项卡。
- 2. 选择"**Use specified proxy settings**"(使用指定代理设置)选项。
- 3. 在"**Proxy server**"(代理服务器)字段输入代理服务器的 URL。
- 4. 如果使用的是受保护的代理服务器,则输入授权用户名和密码。
- 5. 单击"**Test Settings**"(检测设置),验证代理服务器设置。

**公 注:** 服务器将尝试连接到外部网站以验证代理设置信息。如果在检测设置时出现错误信息, 则请确保验证凭据正确、代理服务器正在运行并且没有常规网络错误。

```
6. 为 FTP 设置选择"None"(无)选项,然后单击"Ok"(确定)。
```
#### 下载 **.cab** 文件

要下载 .cab 文件:

- 1. 选择 **Web URL** 选项。
- 2. 在 Windows 和 Linux 字段指定以下默认位置:

#### 表 **4-1. Dell Management Console 1.0** 增补软件中资源清册收集程序的默认位置

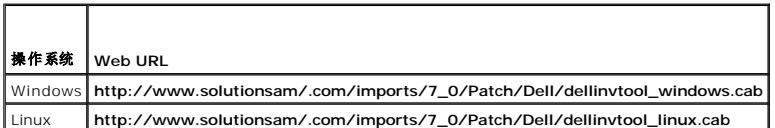

3. 单击"**Save changes**"(保存更改)。

#### 指定 **DUP** 下载软件包的位置

要指定 DUP 下载软件包的位置:

- 1. 选择"**Verify authenticity of downloaded Dell Packages**"(验证已下载 Dell 软件包的真实性)选项。
- 2. 输入 SUU 存储库的位置,该位置为 DUP 在"**Local storage**"(本地存储)中的下载位置。

在"**To Locatio**"(目标位置)输入 **C:\Program Files\Altiris\PatchManagementDell\Downloads**,然后单击"**Apply**"应用。

#### <span id="page-14-0"></span>集成 **Server Update Utility** 与 **Dell OpenManage IT Assistant**

Dell OpenManage IT Assistant (ITA) 提供了一个用于在局域网 (LAN) 或广域网 (WAN) 上监控和管理系统的中央访问点。

ITA 可让您将各个 Dell Update Package (DUP) 或整个系统包下载到中央存储库并比较软件包版本。

用户可以决定是否更新不相符的系统,更新可以立即进行,也可按使用 SUU 制定的计划进行。

**注:** 还可以按操作系统、设备名、组件名和软件类型自定义软件包信息的视图。

#### 使用软件更新功能

要使用软件更新功能,请执行以下步骤:

- 1. 将 *Dell Server Updates* DVD 插入 DVD 驱动器中。
- 2. 登录 IT Assistant。
- 3. 单击"**Manage**"(管理),然后单击"**Software Updates**"(软件更新)。
- 4. 在"Software Updates"(软件更新)左窗格中,右键单击"Software Update Repository"(软件更新存储库)并选择"Open Repositories (Update CD/DVD)" (打开存储库(更新 CD/DVD))。
- 5. 在"**Open**"(打开)窗口中,导航至 CD/DVD 驱动器,双击 **Repository** 目录,然后双击 **catalog.xml**。

**《 注:** 默认情况下, 可以查看网络中由 IT Assistant 查找并编制资源清册的各系统的 Dell Update Package 和 System Update Set。

有关更新 Dell 系统上的软件的信息,请参阅 *Dell OpenManage IT Assistant* 帮助或《Dell OpenManage IT Assistant 用户指南》。

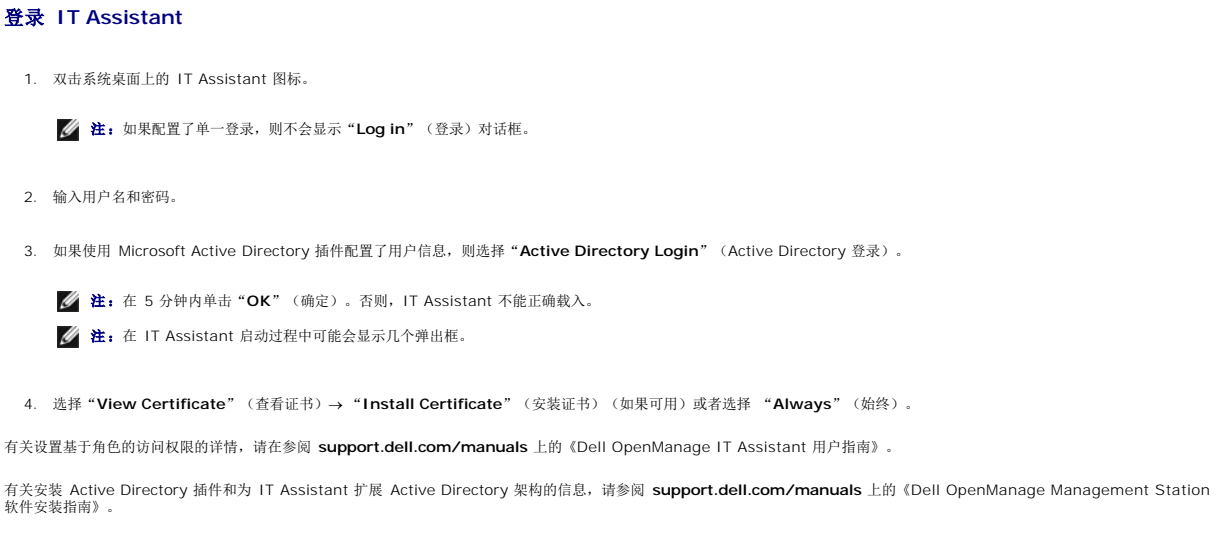

### <span id="page-16-0"></span>关于 **Dell OpenManage Server Update Utility Dell OpenManage Server Update Utility** 版本 **6.5** 《用户指南》

- [主要功能和功能特性](#page-16-1)
- [此版本有何新功能](#page-16-2)
- [支持的操作系统](#page-16-3)
- [您可能需要的其它说明文件](#page-17-0)

Dell OpenManage Server Update Utility (SUU) 是一个基于 DVD 的应用程序,用于识别更新并将其应用于系统。

可以使用 SUU 更新 Dell PowerEdge 系统或查看 SUU 支持的系统可用的更新。SUU 将系统上当前所安装组件的版本与 *Dell PowerEdge Server Update Utility* 介质上打包的更新组件 相比较。

SUU 会显示版本的比较报告并提供更新组件的各种选项。

**注:** 只有具有管理员 (Microsoft Windows) 或 root (Linux) 权限的用户才可以用 SUU 执行更新。

 $\mathscr{L}$  注: 自 SUU 6.3 起, 如果在运行于 Microsoft Windows 操作系统上的不支持的系统中插入 SUU DVD, 则会显示 Repository Manager GUI。

# <span id="page-16-1"></span>主要功能和功能特性

#### 表 **1-1.** 特点和功能

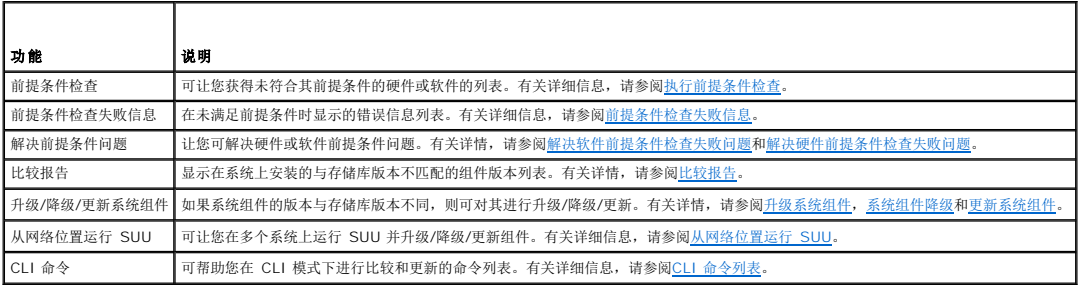

### <span id="page-16-2"></span>此版本有何新功能

- <sup>l</sup> 支持 VMware ESX 4.1 U1
- <sup>l</sup> 支持 VMware ESX 4.0 U3
- <sup>l</sup> 支持 Citrix XenServer 5.6 FP1
- <sup>l</sup> 支持 Microsoft Windows Server 2008 R2 x64 SP1
- <sup>l</sup> 支持 Windows Small Business Server 2011
- <sup>l</sup> *Dell Lifecycle Controller OS Driver Packs* DVD 中包含用于 Dell Lifecycle Controller 操作系统驱动程序包的 Dell 更新包 (DUPs)。

**/ 注:** 在 *Dell OpenManage Server Update* DVD 中不再提供 Dell Lifecycle Controller 操作系统驱动程序包的 Dell 更新包 (DUPs)。

### <span id="page-16-3"></span>支持的操作系统

- <sup>l</sup> Microsoft Windows Server 2003 和 2008 的所有版本。
- <sup>l</sup> SUSE Linux Enterprise Server 版本 10 和 11
- <sup>l</sup> Red Hat Enterprise Linux 版本 5.5 和 6.0
- <sup>l</sup> VMware ESX 版本 4.0 U3 和 4.1 U1
- l Microsoft Hyper-V Server 2008 R2

有关支持 SUU 的各个 Dell 系统和操作系统的详细信息,请参阅 **support.dell.com/manuals** 上的《Dell 系统软件支持值表》。

# <span id="page-17-0"></span>您可能需要的其它说明文件

- 1. 进入 **support.dell.com/manuals**。
- 2. 单击 "Software"(软件) → "Systems Management"(系统管理) → "Dell OpenManage Releases"(Dell OpenManage 版本)。
- 3. 单击相关版本查看特定版本的所有文档。